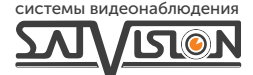

## ПАСПОРТ

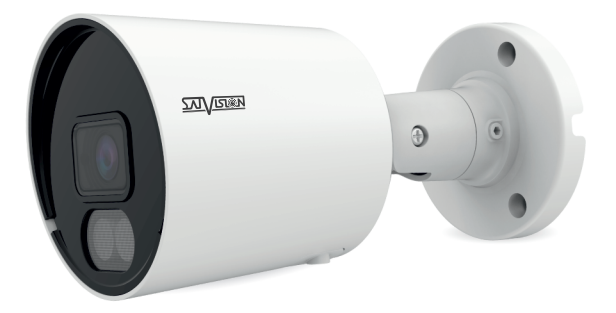

IP-ВИДЕОКАМЕРА УЛИЧНАЯ

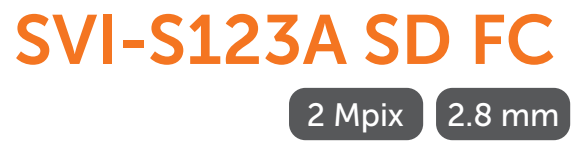

## Содержание

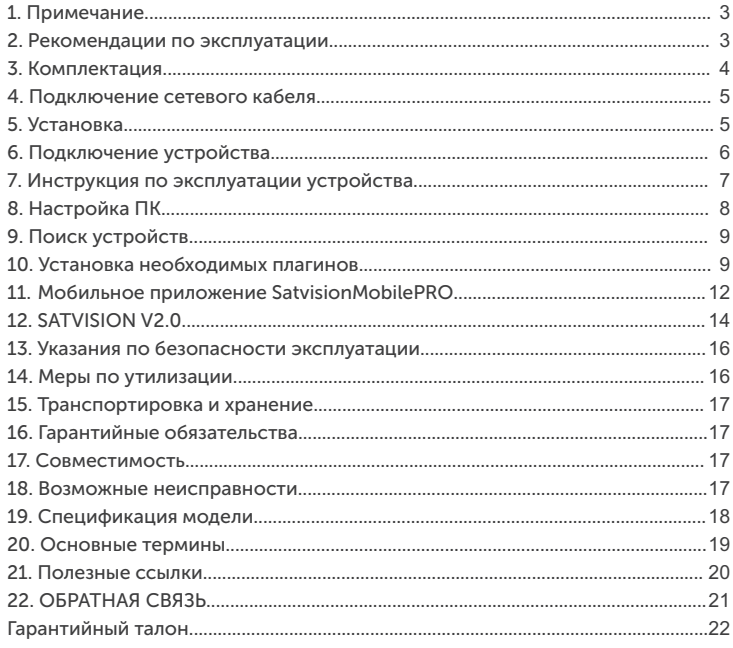

## Введение

Благодарим Вас за приобретение нашей продукции. Стандартный алгоритм кодирования Н.264/ Н.265 применяется, чтобы обеспечить четкое и плавное видео. Сетевые видеокамеры просты в установке и эксплуатации. IP-видеокамеры используются для крупных и средних предприятий, государственных проектов, больших торговых центров, гостиниц, больниц, школ и т. д.

## 1. Примечание

Некоторая информация, содержащаяся в данном руководстве, может отличаться от данного продукта. Для уточнения, пожалуйста, свяжитесь с нашей службой технической поддержки по номеру 8-800-550-12-51 или обратитесь к дилерам. Данные в руководстве могут быть изменены без предварительного уведомления.

## Внимание!

Если продукт не работает должным образом, обратитесь к дилеру или в ближайший сервисный центр. Никогда не пытайтесь разбирать видеокамеры самостоятельно (мы не несем ответственности за любые проблемы, возникшие в результате несанкционированного ремонта или обслуживания). Список наших партнеров вы можете найти на нашем официальном сайте satvision-cety ru

#### 2. Рекомендации по эксплуатации

Данная модель представлена в металлическом корпусе, имеет степень защиты от воды и пыли IP67 и диапазон рабочих температур от -40 до +60 градусов, что позволяет устанавливать ее в помещении и на улице.

Держать подальше от жидкости во время использования.

При использовании продукта вы должны руководствоваться правилами электробезопасности страны и региона. Когда изделие монтируется на стену или потолок, устройство должно быть прочно закреплено. Не используйте видеокамеру вне указанного диапазона напряжений. Не роняйте видеокамеру и не подвергайте её физическим воздействиям. Не прикасайтесь к объективу видеокамеры.

При необходимости очистки видеокамеры, пожалуйста, используйте чистую ткань, чтобы аккуратно удалить загрязнения. Не направляйте видеокамеру на солнце или яркие места. Не помещайте видеокамеру в условиях, не соответствующих температурному режиму.

Заземление производится в соответствии с ПУЭ (правила устройства электроустановок).

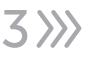

## 3. Комплектация

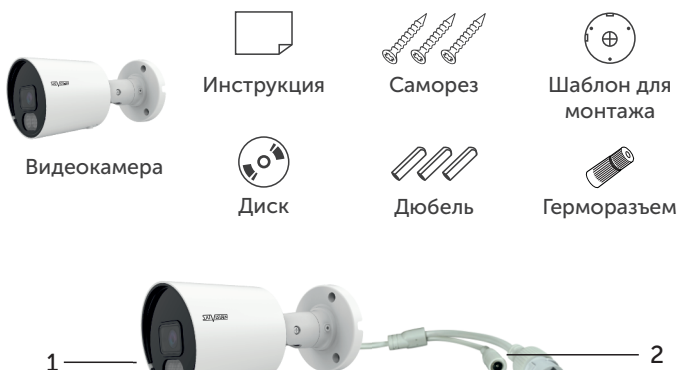

1. Видеокамера.

1

- 2. Разъем питания 12V DC.
- 3. Разъем RJ-45 для LAN-соединения.

Сетевой кабель**OF** DC<sub>12</sub>V (рекомендуем использовать

блоки питания SVP)

3

## Внимание!

- 1. Рекомендуется установить герморазъем для сетевого кабеля.
- 2. Если производится подключение через PoE-коммутатор, блок питания 12V не требуется.

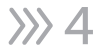

#### 4. Подключение сетевого кабеля

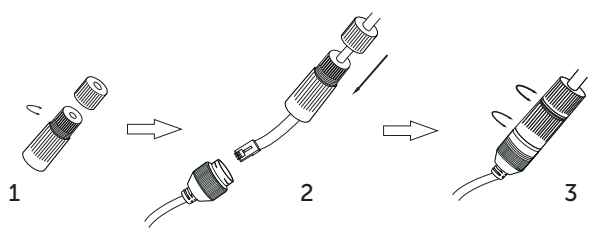

- 1. Ослабьте гайку в герморазъеме.
- 2. Пропустите сетевой кабель (без разъема RJ-45) через оба элемента. Затем обожмите кабель с RJ-45 разъемом.
- 3. Подключите кабель с герморазъемом. Затем затяните гайки и основную крышку.

## 5. Установка

Пожалуйста, убедитесь, что стена или потолок достаточно прочны, чтобы выдержать вес видеокамеры.

1. Размеры видеокамеры.

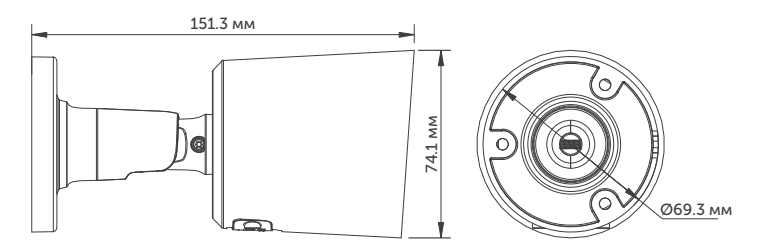

- 2. Просверлите отверстия для винтов и кабеля.
- 3. Закрепите видеокамеру с помощью шурупов и дюбелей, идущих в комплекте.
- 4. Настройте объектив с помощью двух регулировочных болтов на объективе видеокамеры (если видеокамера вариофокальная).

### 6. Подключение устройства

Видеокамера подключается с помощью UTP-кабеля и коннектора RJ-45 (c обоих концов кабель обжимается одинаково). IP видеокамеры могут быть подключены двумя способами: 1. Подключение напрямую к компьютеру. Подключите IР-видеокамеру к ПК через сетевой кабель. Питание к видеокамере подключите от адаптера DC 12V. Подождите несколько секунд пока

видеокамера запустится и приступайте к следующему пункту.

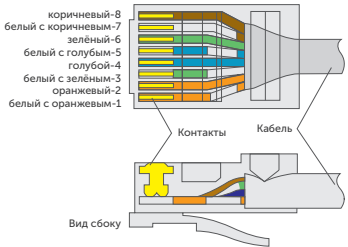

PoE-питание осуществляется по тем же жилам, что и информация (1, 2, 3, 6).

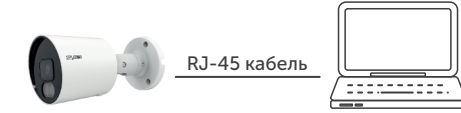

2. Подключение через маршрутизатор или коммутатор.

Чаще всего этот вариант используется при подключении IР-видеокамеры к сети Интернет, где видеокамера и компьютер подключены кабелем UTP к портам LАN маршрутизатора или коммутатора. Если используется PoE-коммутатор (и видеокамера поддерживает стандарт PoE), то адаптер питания к видеокамере подключать не надо. Подождите несколько секунд и приступайте к следующему пункту.

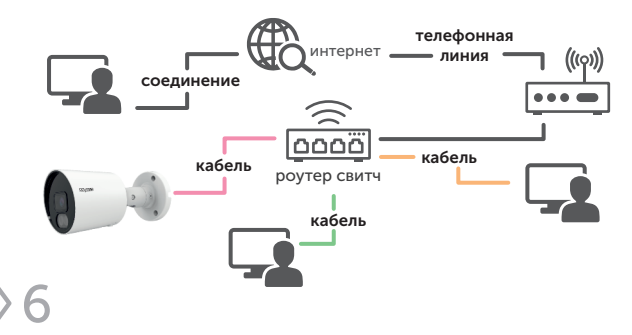

Вид сверху со стороны контактов

#### 7. Инструкция по эксплуатации устройства

Проверка подключения.

1. Заводской IP-адрес видеокамеры 192.168.1.100 и маску подсети 255.255.255.0. Установите компьютеру IP-адрес в том же сегменте сети, что и IP видеокамеры, например, 192.168.1.69, и такую же маску подсети, что и у IP видеокамеры.

2. Для того, чтобы удостовериться в правильной настройке сети на ПК, вам необходимо зайти в меню Пуск > Выполнить (поиск), набрать команду «СMD», нажать клавишу ввод.

Введите в командной строке «ping 192.168.001.100». Если команда РING выполнена успешно (как показано на рисунке ниже), то IР видеокамера работает в нормальном режиме и сеть подключена правильно.

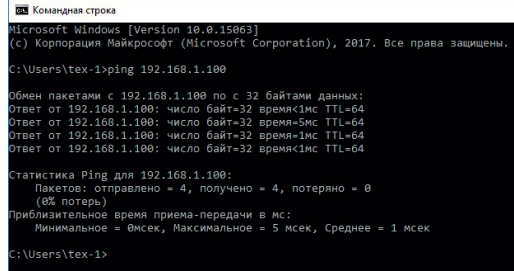

Если вы увидите сообщение, что «узел недоступен» (как показано на рисунке ниже), то проверьте IР-адрес, настройки ПК и подключение к сети.

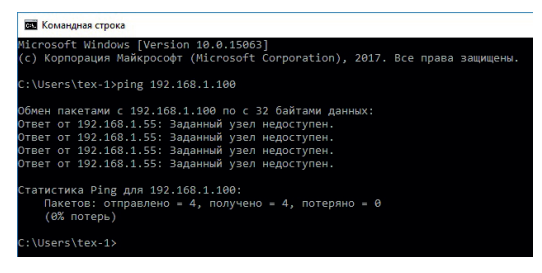

7

## 8. Настройка ПК

Совет: Satvision Search может быть использован для поиска устройств, находящихся в сети. Перед запуском Satvision Search, нажмите на значок локального соединения в правом нижнем углу рабочего стола.

Добавьте IР-адреса нескольких сетевых сегментов в настройках ТСР/IР для локального подключения (как показано ниже). Запустив средство поиска, вы можете осуществлять поиск любого устройства с IР-адресом в той же сети.

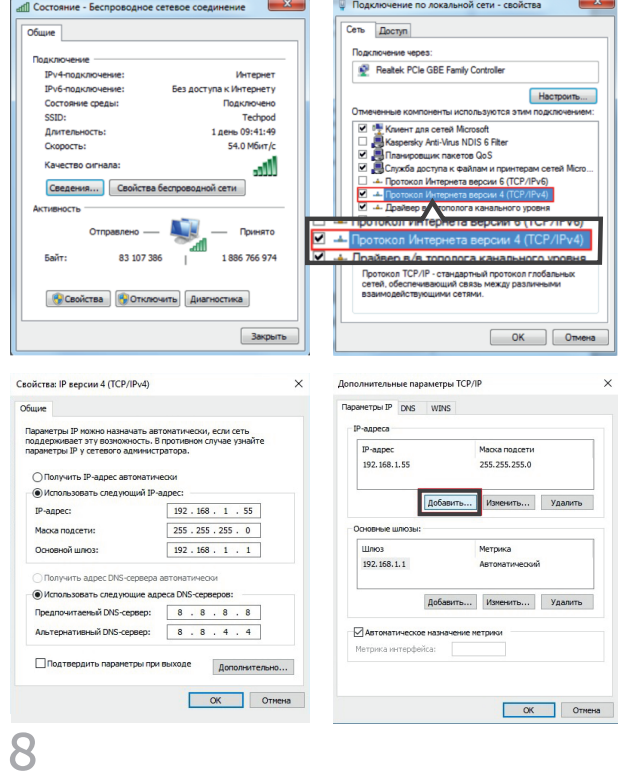

### 9. Поиск устройств

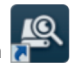

Запустите Satvision Search, нажав дважды на Программа будет автоматически искать и отображать онлайн IР-устройства и их IР-адреса, номер порта, количество каналов, тип устройства и версию, маску подсети, шлюз, МАС-адрес и режим подключения.

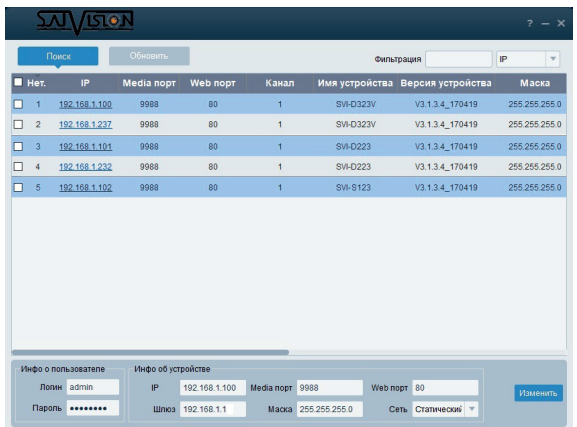

Для изменения IP-адреса вашей видеокамеры необходимо выбрать в списке нужную видеокамеру и установить «галочку» напротив нее. После чего, ниже, в разделе «Информация о пользователе», укажите имя и пароль от вашей видеокамеры, по умолчанию - admin/12345678. Далее, в разделе «Информация об устройстве», вы можете изменить IP-адрес и другие сетевые настройки. Для применения настроек нажмите кнопку «Изменить».

#### 10. Установка необходимых плагинов

9 Чтобы получить доступ к IP-видеокамере, запустите IE (Internet Explorer) браузер. Далее установите плагины - в браузере укажите IP-адрес видеокамеры (http://192.168.1.100) и загрузка начнется автоматически. Запустите скачанный файл (если он не запустился автоматически) и в диалоговом окне нажмите на кнопку «Install» для установки необходимых плагинов.

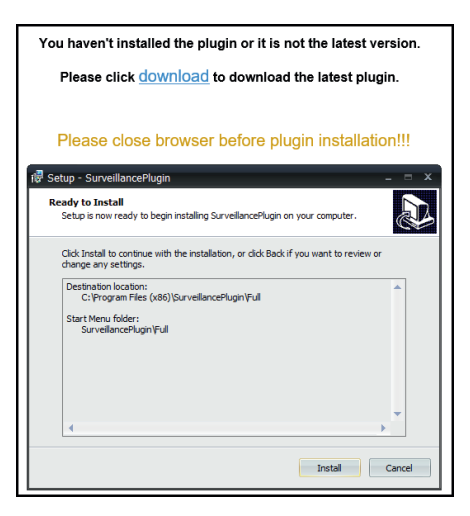

### Просмотр

Откройте IE и введите IP-адрес видеокамеры (http://192.168.1.100), в диалоговом окне укажите данные от видеокамеры (по умолчанию admin/12345678).

## Интерфейс входа для IР-видеокамер

Введите имя пользователя (admin по умолчанию) и пароль (12345678 по умолчанию), а затем нажмите кнопку «Логин», чтобы открыть предварительный просмотр:

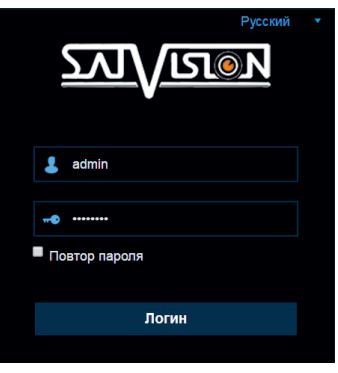

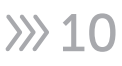

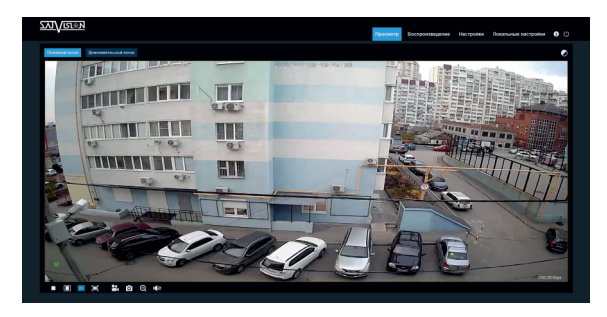

Дополнительный поток :Переключение потоков.

:Кнопка настройки цвета, для настройки цветности, яркости,

контрастности, насыщенности и резкости кадра.

:Видео в реальном времени.

**Воспроизведение**: Если у вас есть данная функция, то есть возможность осуществлять запись и воспроизведение на SD-карту.

Настройки :Доступ к настройкам устройства.

Локальные настройки настройки пути хранения снимков/видео файлов. Выберите пункт «места хранения» видео/фото, для загрузки видео/фото файлов, тип файла (по умолчанию - RF, AVI, MP4

кодировании).

j

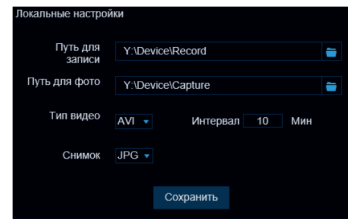

:Справочная информация.

:Кнопка выхода из системы, для возврата на страницу входа.

:Кнопка вкл./выкл. Live просмотра.

 :Регулировка соотношения кадра, переключение между исходным соотношением и автоматическим соотношением.

 :Кнопки управления предварительным просмотром, запись видео, запись фото, уменьшение/увеличение,

включение/выключение звука, включение/выключение микрофона.

#### 11. Мобильное приложение SatvisionMobilePRO

Для доступа через мобильное приложение, вам необходимо: 1. Скачать приложение SatvisionMobilePRO с Play Market, если у вас Android или с App Store, если у вас iOS;

2. Открыть приложение;

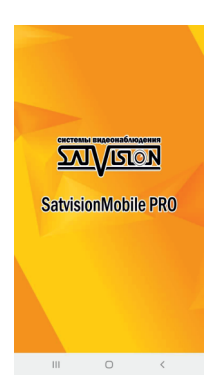

3. Нажать в верхнем левом углу кнопку «Меню»;

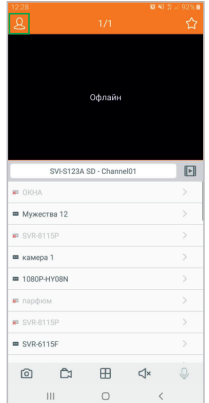

 $32$ 

4. Выбрать «Список устройств»;

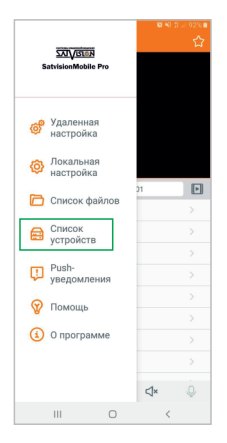

5. Нажать в верхнем правом углу кнопку добавить «+». В открывшемся меню, выбрать первую строчку - IPC/NVR/DVR; 6. В меню «Изменить информацию», вам необходимо ввести основные параметры видеокамеры для подключения ее через P2P/IP и нажать на кнопку сохранить;

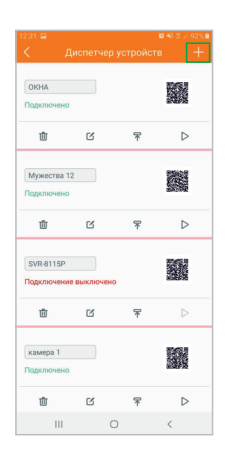

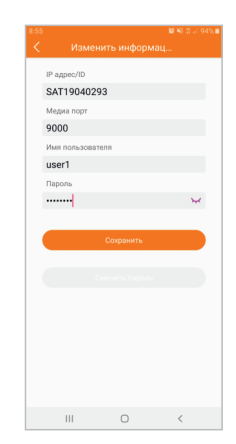

IP-адрес/идентификатор - ID устройства (через P2P облако), либо IP (через IP-адрес);

Медиа порт - порт мультимедийного потока (заводской порт 9000, 9988 или 9555, в зависимости от версии прошивки);

Имя пользователя - поле для ввода логина от видеокамеры;

Пароль - поле для ввода пароля от видеокамеры.

После ввода данных настроек видеокамера добавится в ваше приложение и вы сможете просматривать с нее видео.

## 12. SATVISION V2.0

Данную программу вы можете скачать на сайте satvision-cctv.ru в разделе «Инструкции и ПО» или с диска ПО. Вы можете добавить видеокамеру по локальной сети в CMS SATVISION V2.0. Для этого установите и запустите программу.

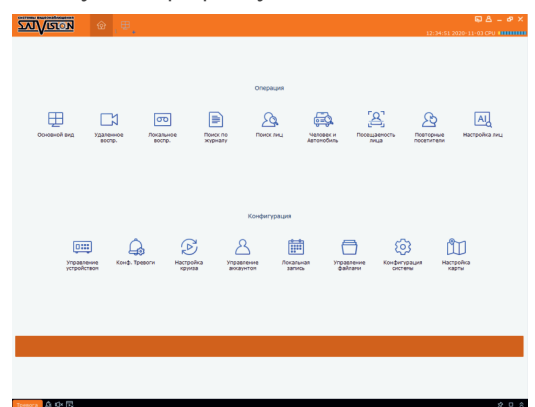

Выберите пункт «Управление устройством».

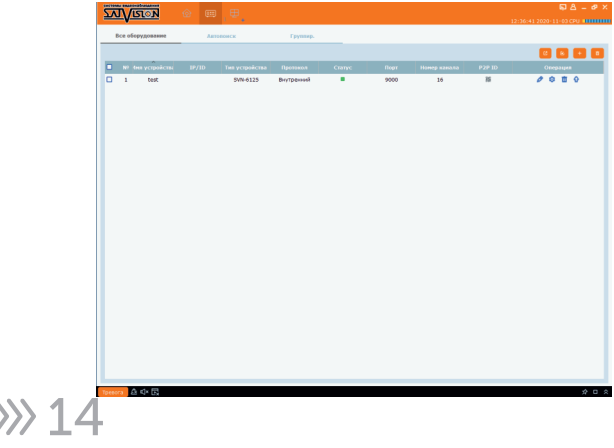

Нажмите на пункт «Добавить устройство» и введите данные вручную.

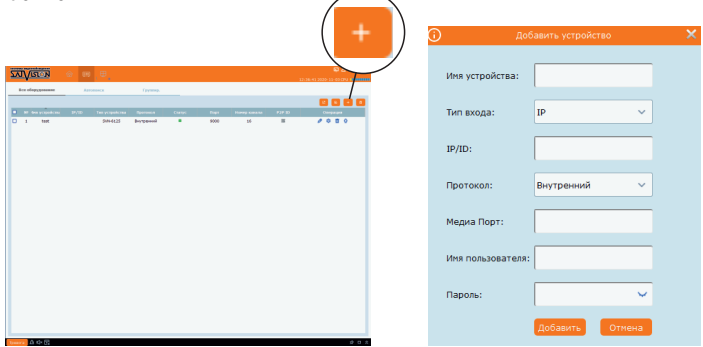

Или выберите пункт «Автопоиск». Нажмите кнопку «Поиск» и, выбрав устройство в списке, нажмите «Добавить».

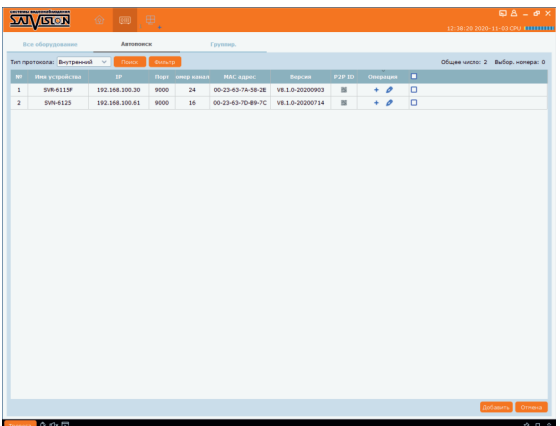

Если устройство добавлено правильно, вы сможете просматривать его в главном разделе – «Основной вид».

15

### 13. Указания по безопасности эксплуатации

- Используйте только рекомендованное напряжение питания.
- Перед включением оборудования убедитесь в том, что соединительные провода (разъёмы) подключены с соблюдением полярности. Неверное соединение может привести к повреждению и/или неправильному функционированию оборудования.
- Не располагайте видеокамеру в местах попадания в объектив прямых солнечных лучей или других источников света. В противном случае, это может привести к повреждению видеокамеры, в независимости от того, используется она или нет.
- Строго соблюдайте установленный для данной видеокамеры температурный режим.
- Не устанавливайте видеокамеру:
	- в зонах с влажностью и уровнем загрязнения воздуха более 95%;
	- в области повышенного испарения и парообразования или усиленной вибрации.
- Не стоит размещать видеокамеру в непосредственной близости от источников мощных электромагнитных полей (например, радио телефон), так как видеосигнал может быть искажен помехами.
- При монтаже видеокамеры следует оставить достаточное пространство для легкого доступа к шнуру электропитания и выходам (разъемам) при дальнейшей эксплуатации изделия.
- Предотвращать механическое повреждение видеокамеры.

## ВНИМАНИЕ:

Несоблюдение условий хранения и эксплуатации видеокамеры могут привести к повреждению оборудования.

## 14. Меры по утилизации

Утилизацию продукции, содержащей электронные компоненты, необходимо производить в соответствии с местными законами и нормативными актами. Для подробной информации о правилах утилизации обратитесь к местным органам власти.

#### 15. Транспортировка и хранение

- Оборудование в транспортной таре производится любым видом крытых транспортных средств согласно действующим нормативам.
- Условия транспортирования оборудования должны соответствовать ГОСТ 15150-69.
- Хранение оборудования в транспортной таре на складах изготовителя регламентируется в соответствии с ГОСТ 15150-69.

### 16. Гарантийные обязательства

Гарантийный срок указывается в гарантийном талоне. Гарантийные обязательства могут быть прерваны в следующих случаях:

- несоответствие серийного номера предъявляемого оборудования, серийному номеру, указанному в паспорте изделия;
- наличие явных или скрытых механических, термических, химических повреждений оборудования, вызванных нарушениями правил транспортировки, хранения или эксплуатации;
- выявленное, в процессе ремонта, несоответствие правилам и условиям эксплуатации, предъявляемым к оборудованию данного типа;
- отказ оборудования, вызванный воздействием факторов непреодолимой силы и/или действиями третьих лиц.

#### 17. Совместимость

Данную видеокамеру рекомендовано использовать в работе с первой серией видеорегистраторов.

#### 18. Возможные неисправности

- Если видеокамера не находится на вашем компьютере, проверьте кабель патч-корд.
- Если, при закрытии объектива видеокамеры, не загорается ИК подсветка, проверьте кабель питания.
- Если, после форматирования карты памяти, она не определяется, проверьте карту памяти.

## 19. Спецификация модели SVI-S123A SD FC

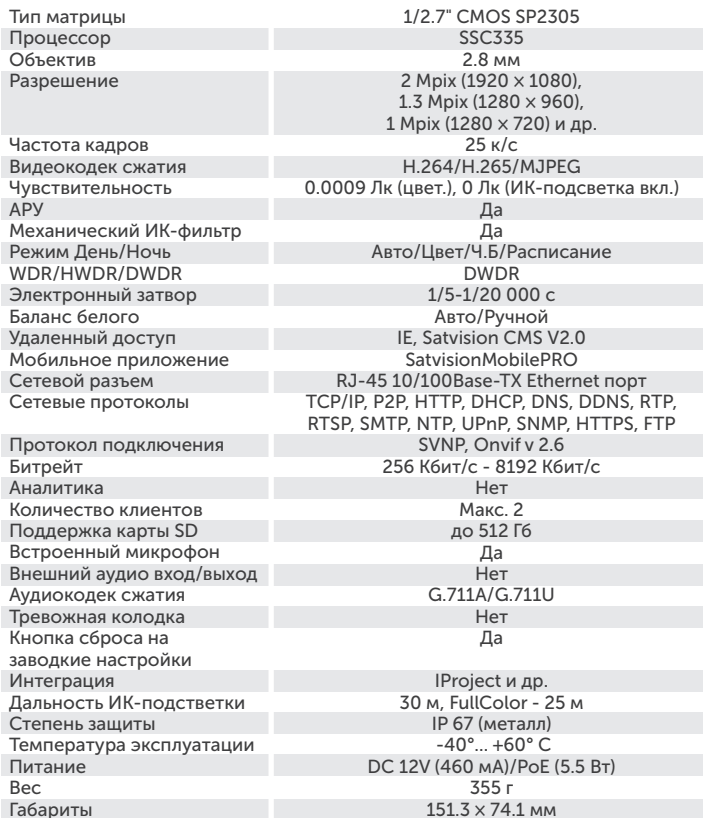

#### 20. Основные термины

**PPPOE** - протокол для подключения напрямую к провайдеру (для быстрого интернет-соединения).

RTSP (Real Time Streaming Protocol) - потоковый протокол реального времени (с помощью данного протокола можно вывести изображение на экран ПК, в проигрыватель, на сайт, на видеорегистратор). Для этого нужна соответствующая RTSP ссылка.

**SMTP** - предназначенный для передачи электронной почты в сетях TCP/IP.

NTP (Network Time Protocol) - протокол сетевого времени. Необходим для синхронизации даты и времени с сети интернет.

**PoE** (Power over Ethernet) – технология, позволяющая передавать удаленному устройству (IP-видеокамера) электрическую энергию вместе с данными, через стандартную витую пару в сети интернет.

P2P - функция предназначена по ID-номеру добавлять видеокамеру в программное обеспечение, без использования IP-адреса.

SNMP (Simple Network Management Protocol) — простой протокол сетевого управления) — стандартный интернет-протокол для управления устройствами в IP-сетях.

FTP (File Transfer Protocol) - протокол передачи файлов по сети.

**DHCP** — сетевой протокол, позволяющий сетевым устройствам автоматически получать IP-адрес и другие параметры, необходимые для работы в сети ТСР/IР.

 $19\rangle$ 

#### 21. Полезные ссылки

Cсылка на инструкцию IP-видеокамер Satvision 3 серии

Cсылка на инструкцию по обновлению ПО на IP-видеокамерах Satvision 3 серии

Cсылка на инструкцию по программе Satvision CMS v.2.0

Инструкция по записи на MicroSD карту IP-видеокамер Satvision 3 серии

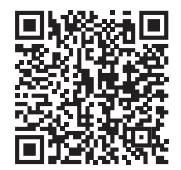

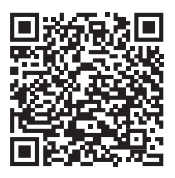

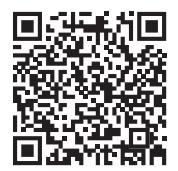

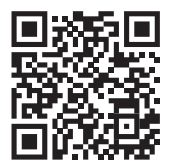

# **>>> 20**

## 22. ОБРАТНАЯ СВЯЗЬ

Спасибо за выбор оборудования Satvision. Если у Вас остались вопросы после изучения инструкции, обратитесь в службу технической поддержки по номеру:

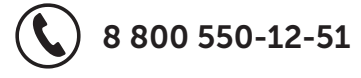

Наши специалисты окажут квалифицированную помощь и помогут найти решение вашей проблемы.

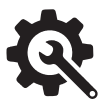

Если Вы не смогли самостоятельно настроить оборудование, то можете оставить заявку на сайте satvision-cctv.ru.

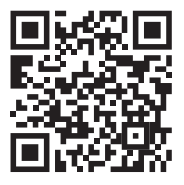

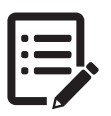

Cсылка на полное руководство для IP-видеокамер Satvision 3 серии

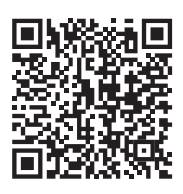

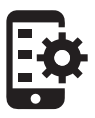

Мобильное приложение SatvisionMobilePRO Play Market App Store

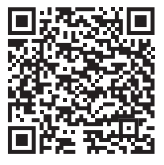

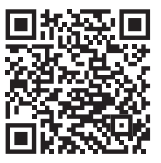

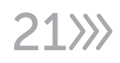

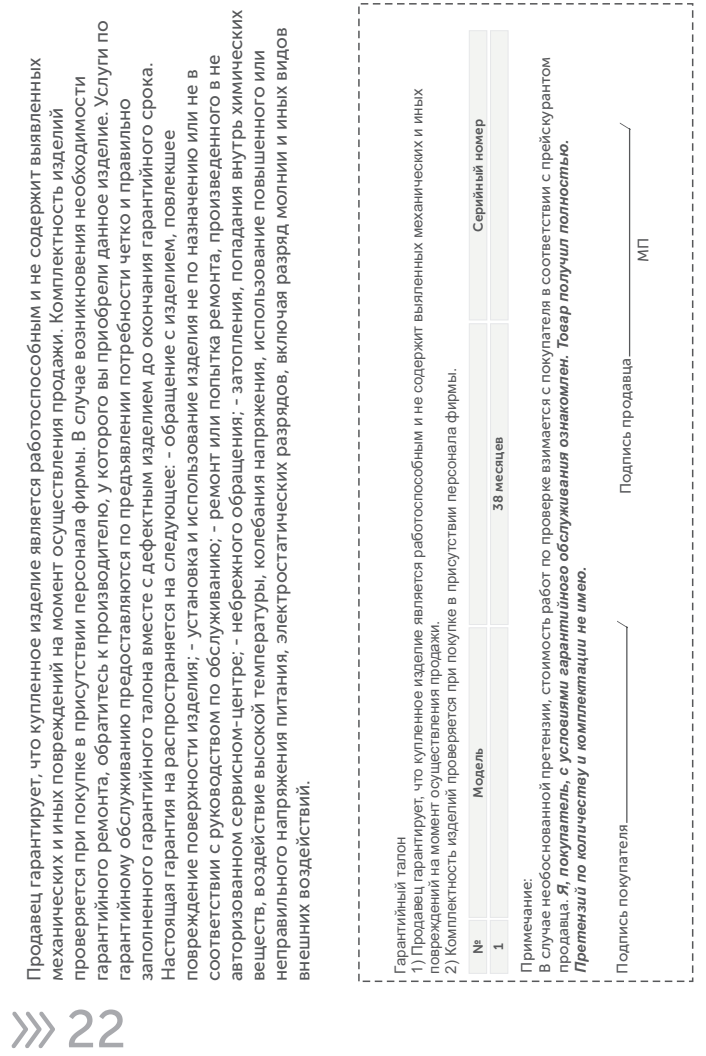

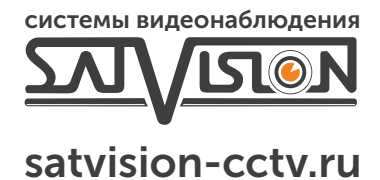

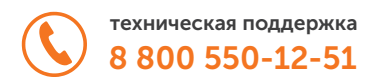